# Introduction to On-line Giving and Instructions

- [On-line Giving with Zelle and Popmoney](#page-1-0)
	- [Setup for Chase QuickPay with Zelle](#page-2-0)
		- [Continue 1](#page-3-0)
		- [Continue](#page-4-0) 2
		- [Continue 3](#page-5-0)
		- [Continue](#page-6-0) 4
	- [Setup for Bank of America Send Money with Zelle](#page-7-0)
		- [Continue 1](#page-8-0)
		- [Continue 2](#page-9-0)
	- [Setup for Legacy Texas Mobile Banking with Popmoney](#page-10-0)
		- [Continue 1](#page-11-0)
		- [Continue 2](#page-12-0)
- [Setup PayPal On-line Giving](#page-13-0)
	- [Continue](#page-14-0)
- [Setup PayPal Giving Fund On-line](#page-15-0)
	- [Continue](#page-16-0)

## <span id="page-1-0"></span>**ONLINE GIVING – SACRED HEART OF JESUS CHRIST CATHOLIC PARISH** Please continue to support our Church and the Diocese.

Thank you for your love, faith, generousity, and support. May God bless you and your familty abundantly.

In the light of the growing concern over the COVID-19, the Diocese of Dallas issued a decree temporarily suspending all activities until further noticed. To help maintaining our Parish financially, you can continue to donate through options below:

- 1. Send a check along with the weekly envelopes
- 2. Donate using **Zelle**
	- a. How to donate via Zelle:
		- i. For your convenience, please **download** the **app** from your bank for example, **Chase Mobile app**
		- **ii. Enroll** your phone number or email with **Chase QuickPay with Zelle** to start accepting or sending money to someone or organization. To send donation to Sacred Heart of Jesus Christ Catholic Parish, please enter **[gxtt@thanhtamdallas.org](mailto:gxtt@thanhtamdallas.org)**
		- iii. When sending donation please select **[gxtt@thanhtamdallas.org](mailto:gxtt@thanhtamdallas.org)** and enter the donation amount.

<span id="page-2-0"></span>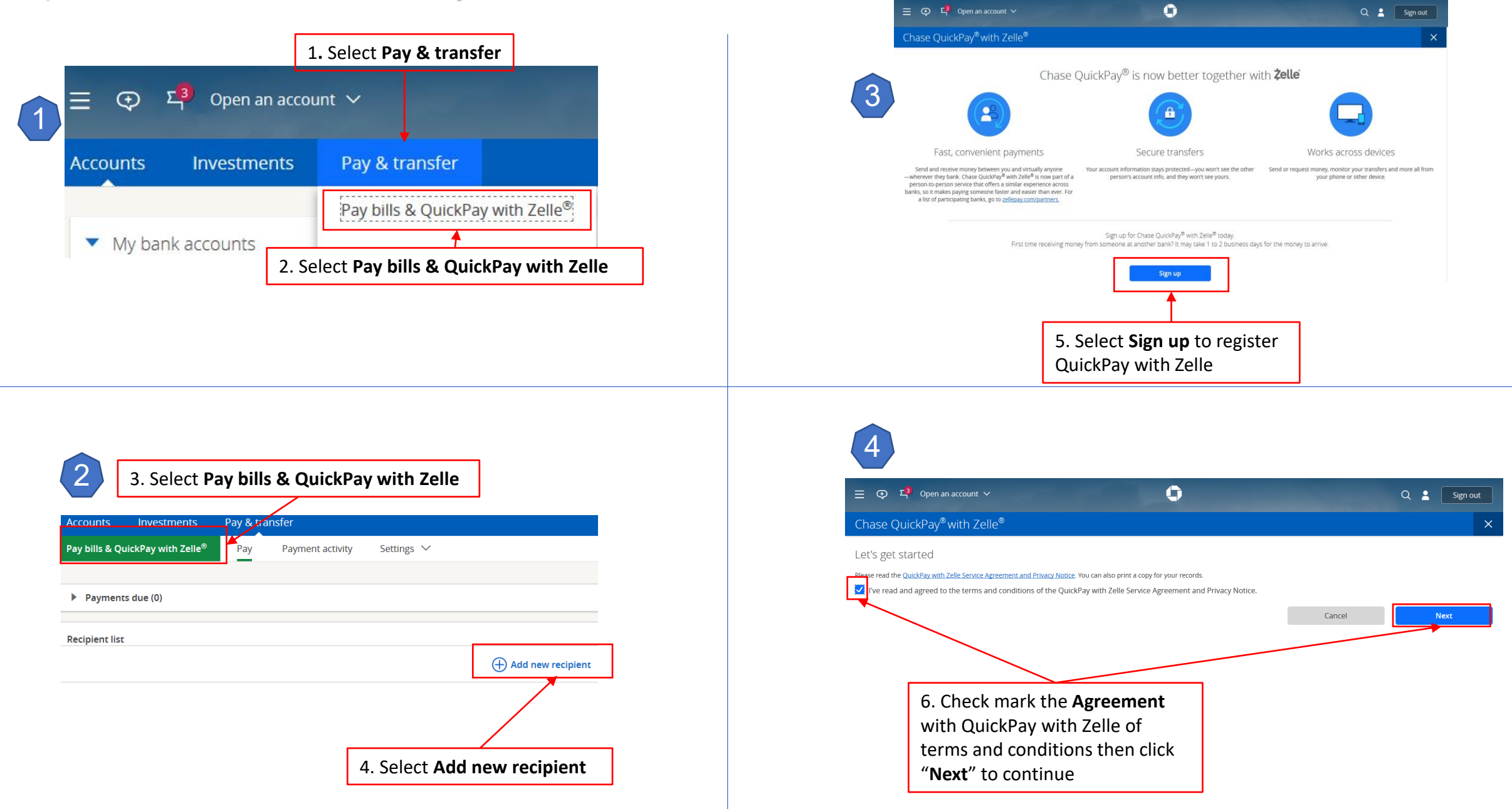

<span id="page-3-0"></span>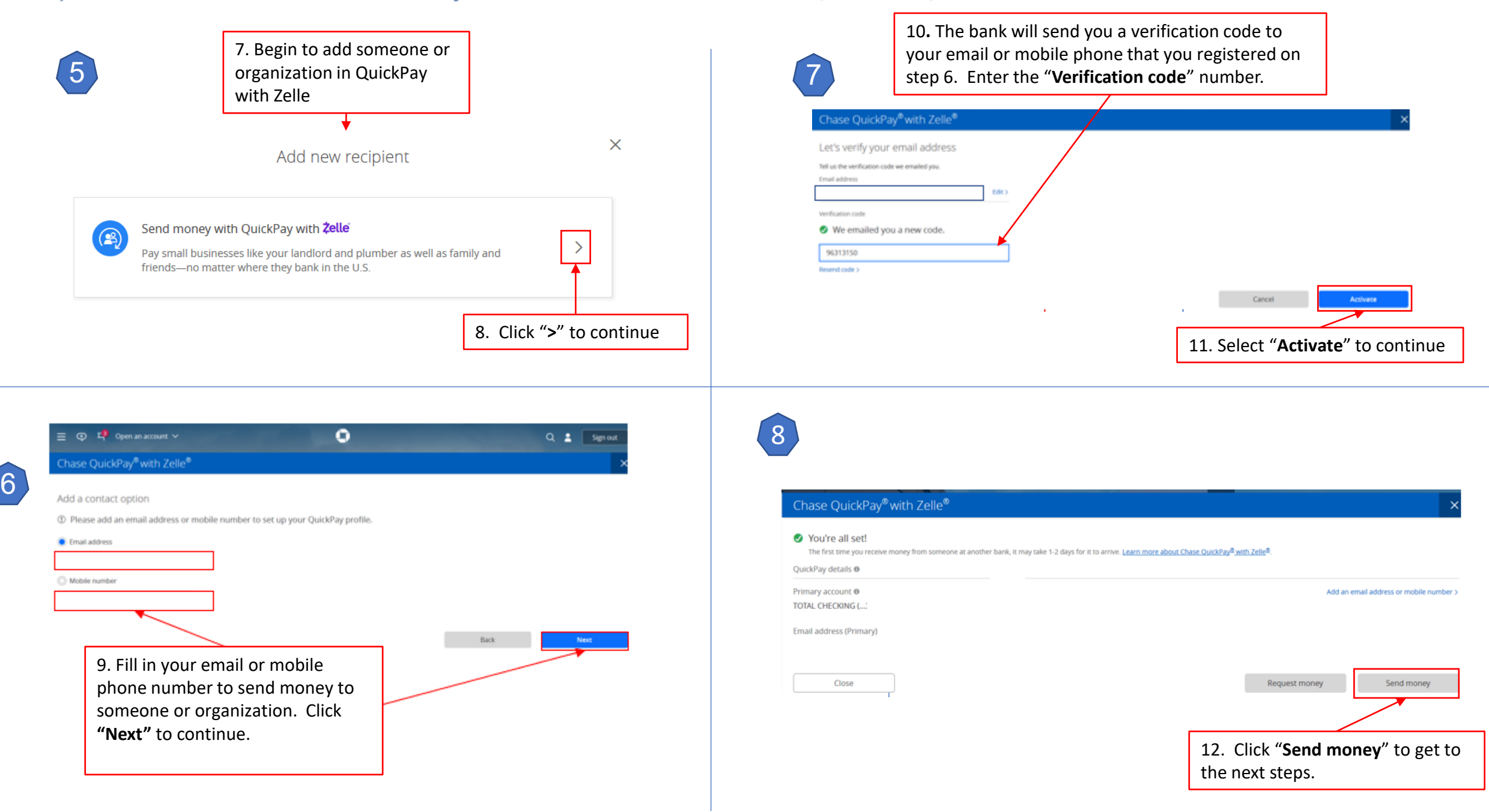

<span id="page-4-0"></span>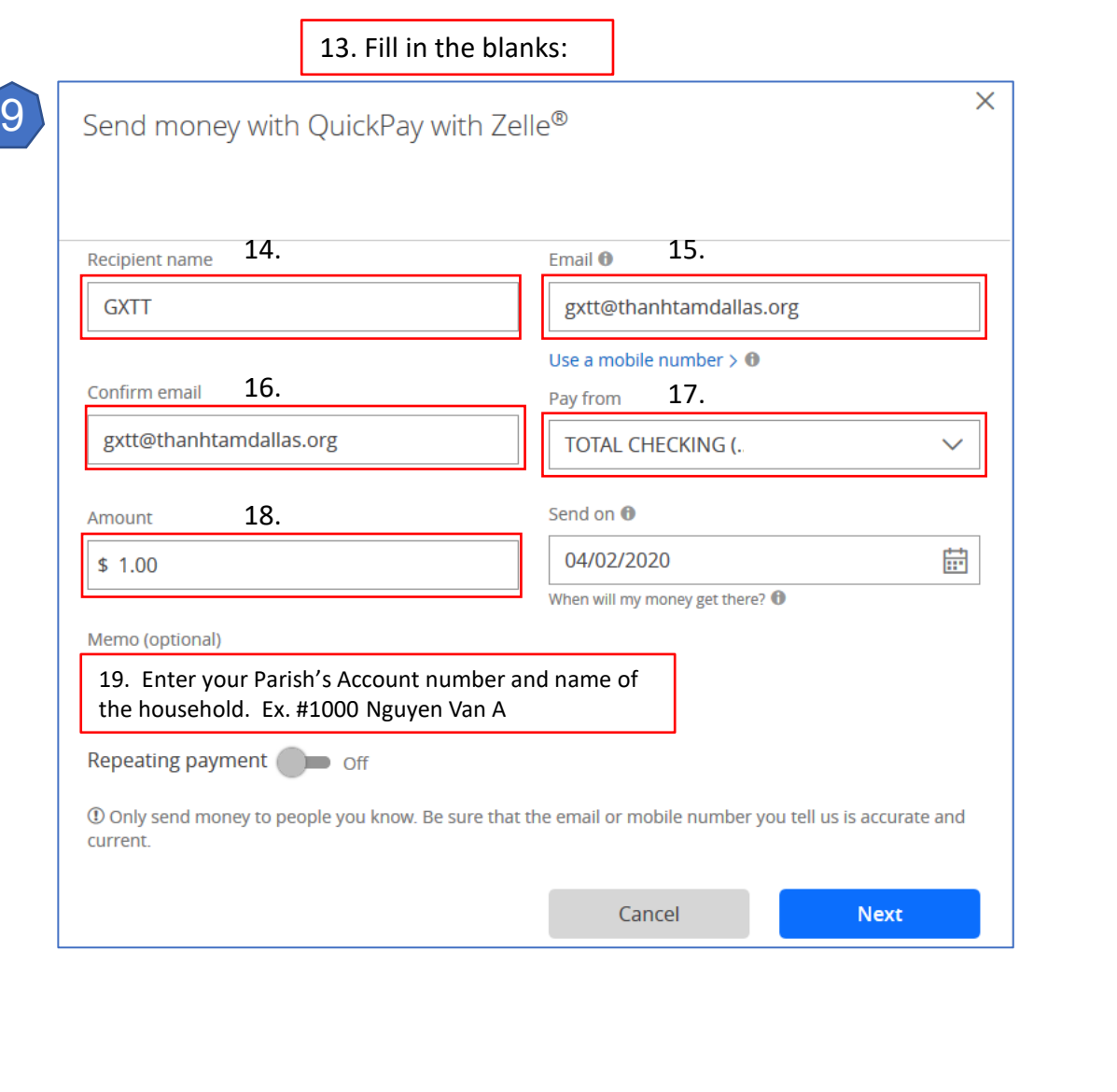

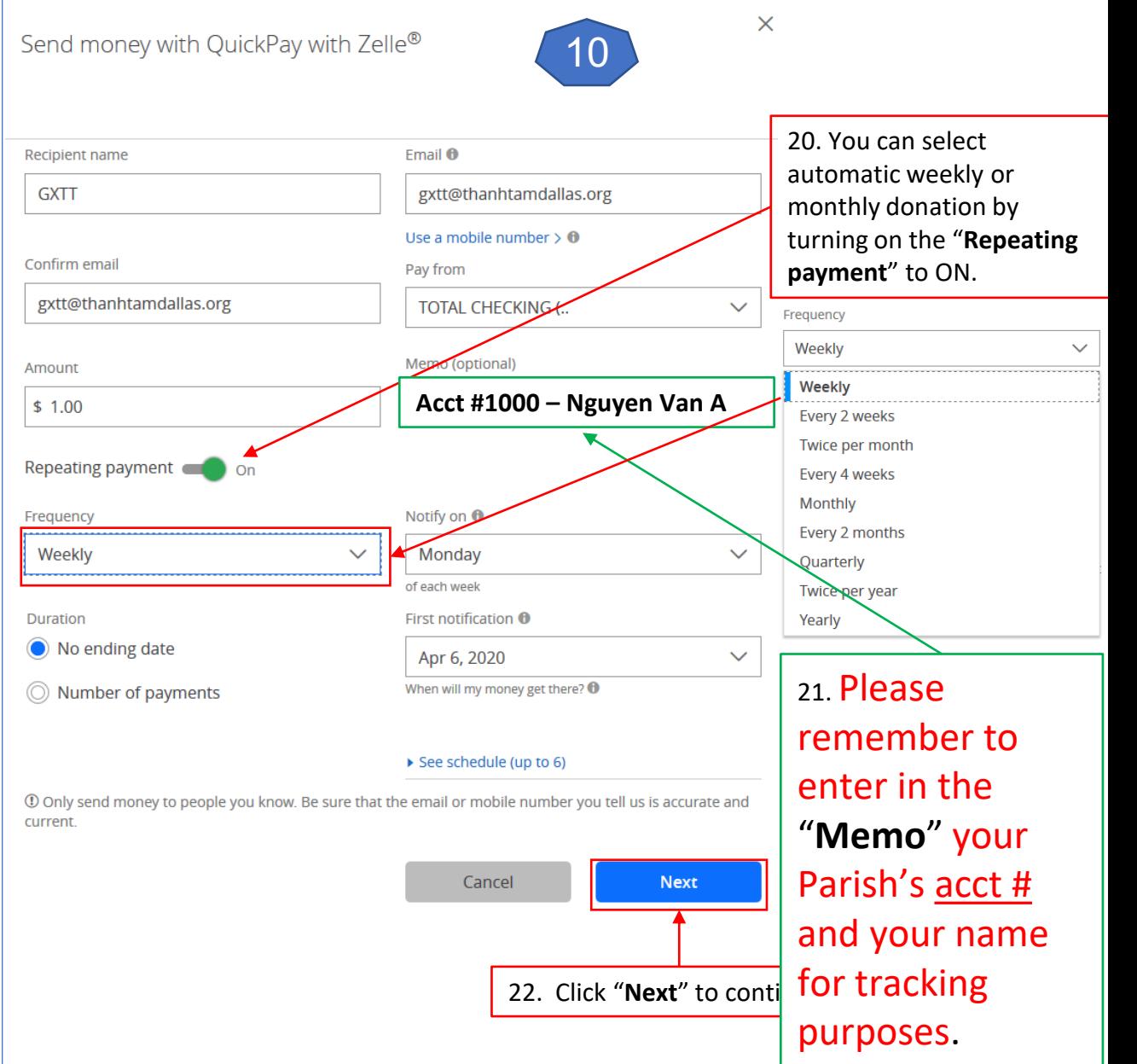

<span id="page-5-0"></span>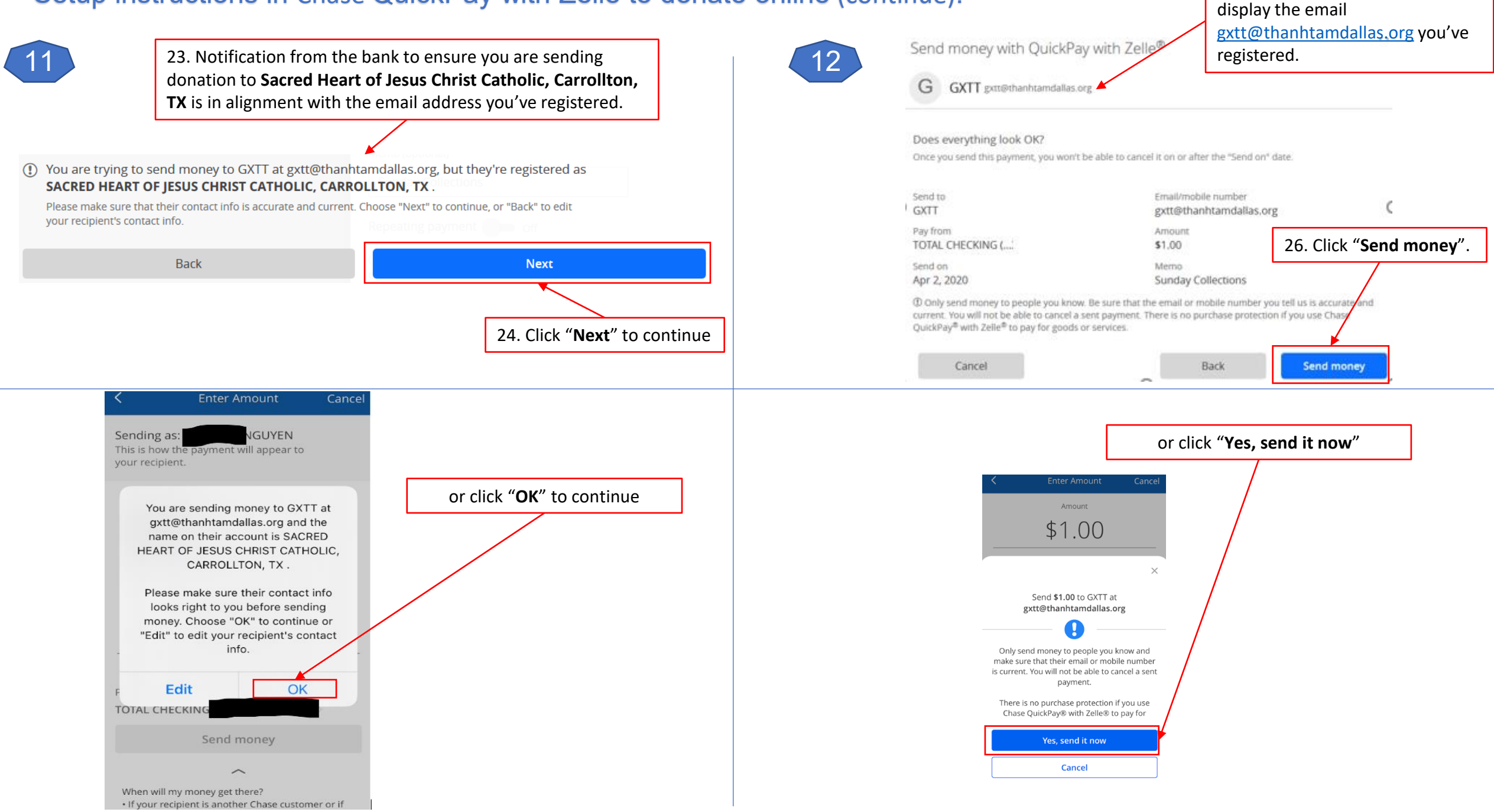

25. For assurance, the bank will

<span id="page-6-0"></span>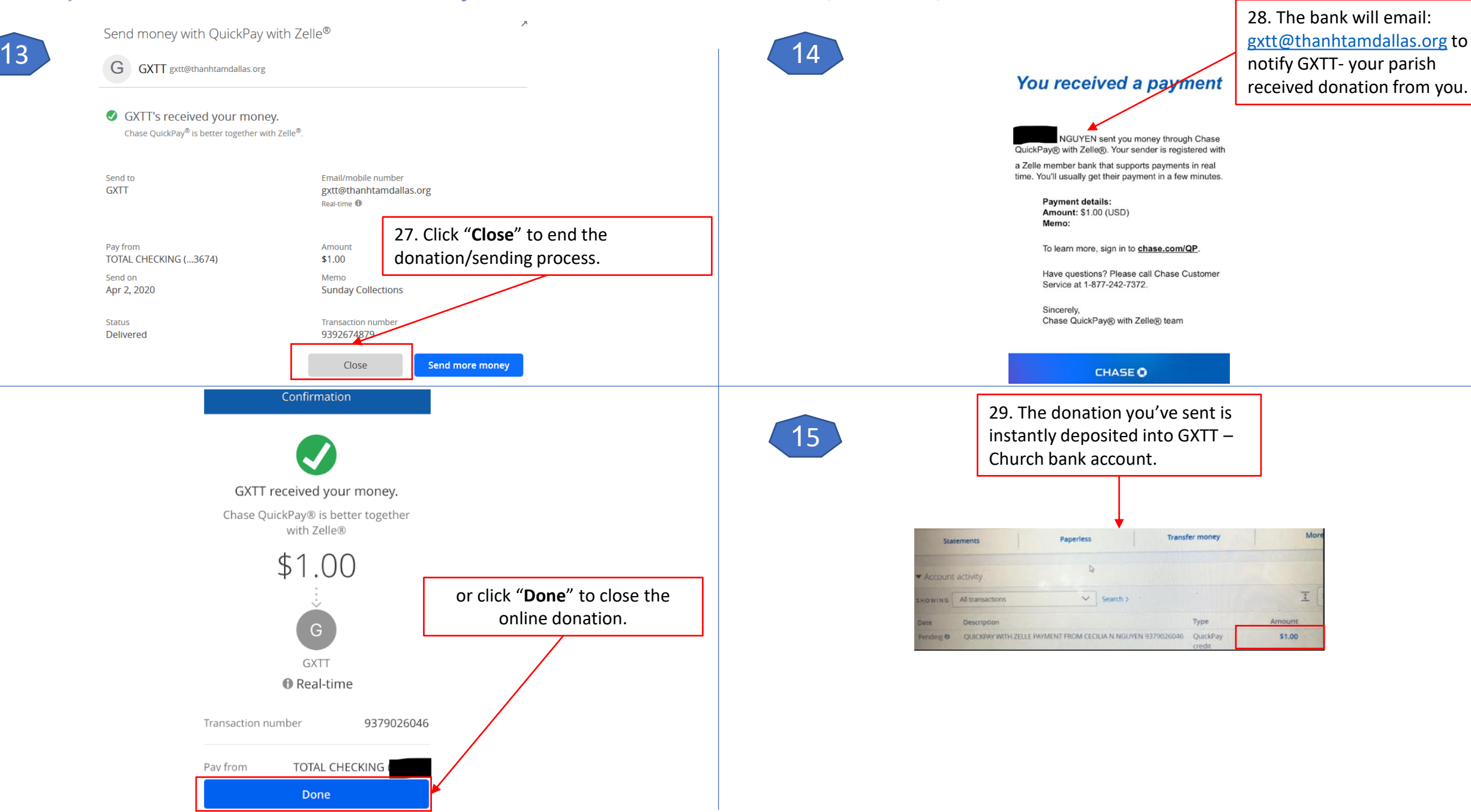

#### <span id="page-7-0"></span>Setup instruction in Bank of America Send money with Zelle to donate online:

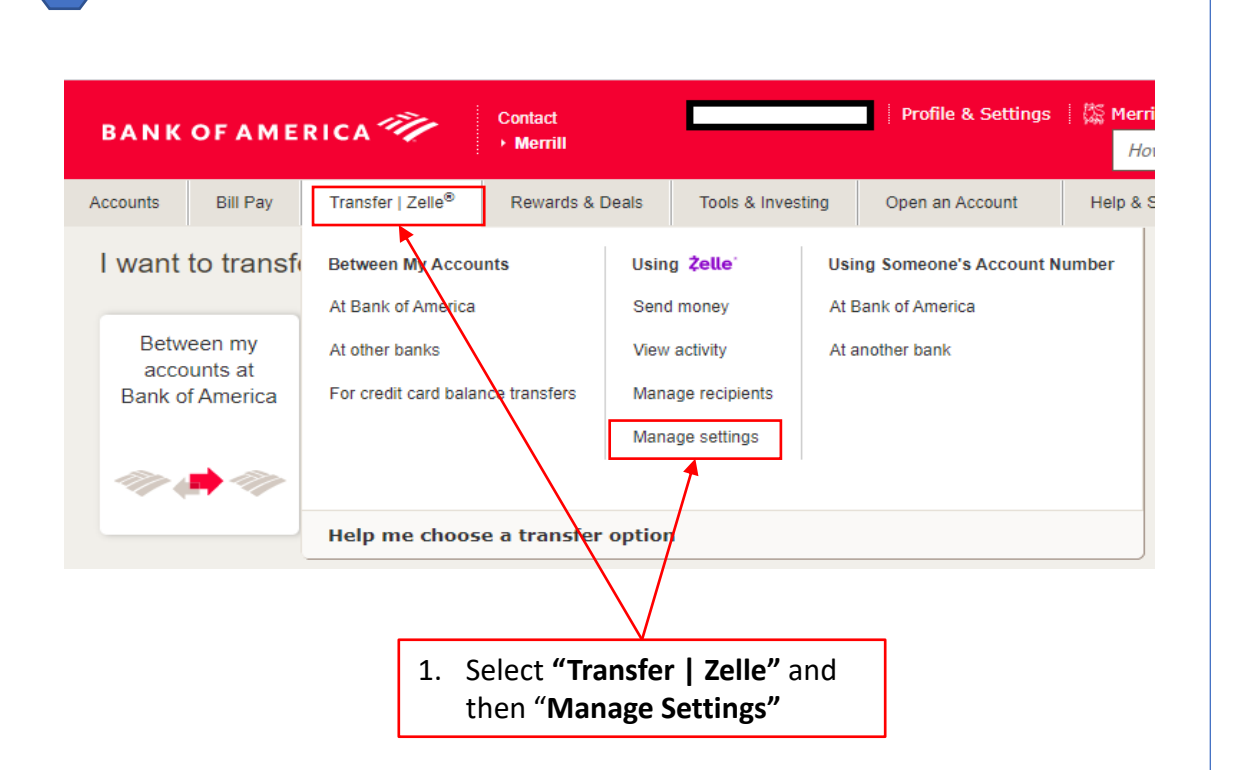

1

Send money with **Zelle**®

2

Add/Edit Email/Mobile # Send Money Activity

#### Add your email or mobile number to send or receive money

If you were sent money with Zelle, add the email or mobile number that the sender used to contact you.

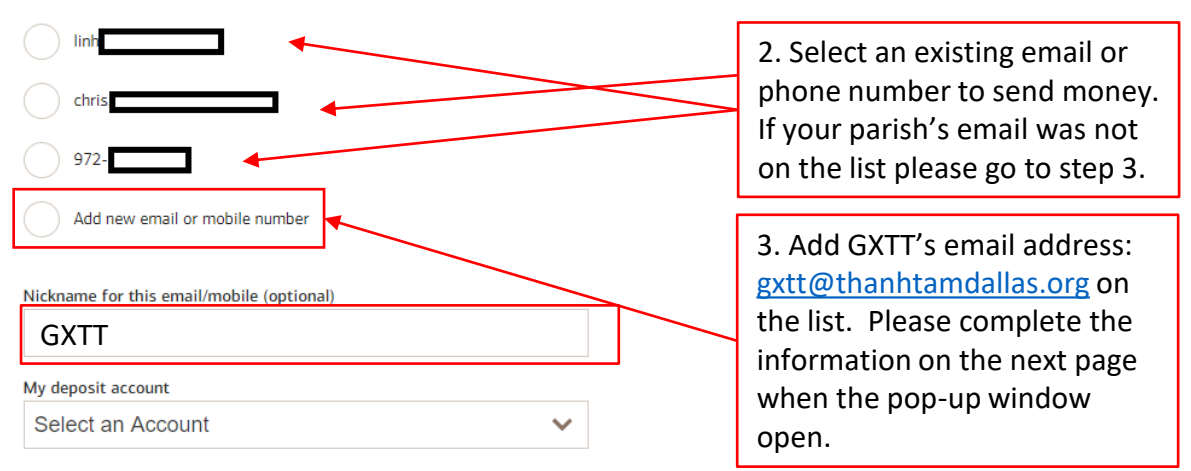

By selecting I Agree, I confirm I am the account owner for the contact information and, if registering a mobile number, I consent to receive automated texts to the mobile number provided for authentication and payment notifications. Text STOP to opt out or HELP for help. Message & data rates may apply.

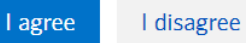

#### <span id="page-8-0"></span>Setup instruction in Bank of America Send money with Zelle to donate online (continue):

 $close \times$ 4. Select "**Add a new recipient"** Add a new Recipient **Recipient Type** 5. Select "**Business"**  $\bigcirc$  Individual **Business Business Name** Sacred Heart of Jesus Christ Parish Nickname(optional) **GXTT** 6. Fill in the blanks name and Email address or mobile number email of your Parish: "**Sacred**  |goot@thanhtamdallas.org **Heart of Jesus Christ**  (name@email.com or XXX-XXX-XXXX) **Catholic Parish"** and email Confirm email address or mobile number **gxtt@thanhtamdallas.org** goot@thanhtamdallas.org **Add Recipient** Cancel 7. Click "**Add Recipient"**  to continue.

 $3 \left| \right|$  4

#### Send money with **Zelle**® Send Money Activity Add/Edit Email/Mobile #

#### Add your email or mobile number to send or receive money

If you were sent money with Zelle, add the email or mobile number that the sender used to contact you.

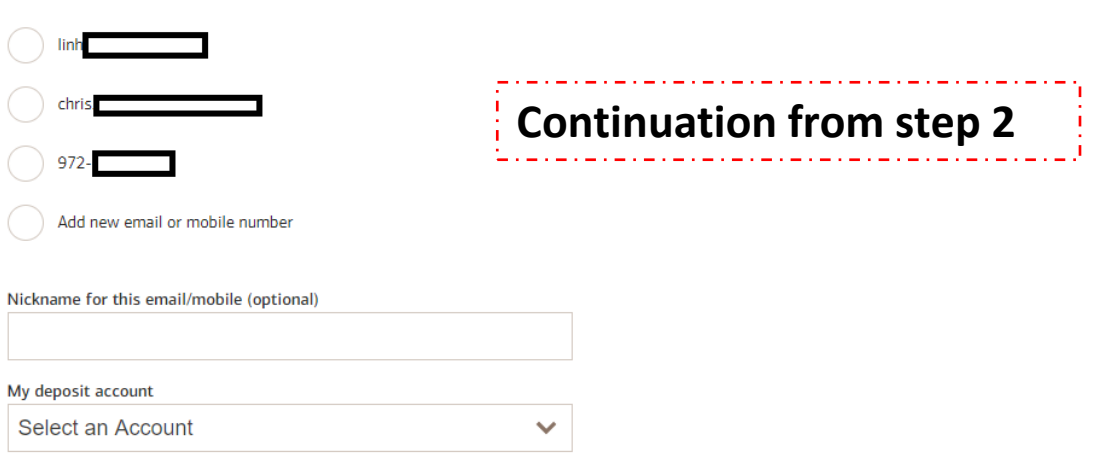

By selecting I Agree, I confirm I am the account owner for the contact information and, if registering a mobile number, I consent to receive automated texts to the mobile number provided for authentication and payment notifications. Text STOP to opt out or HELP for help. Message & data rates may apply.

 $\blacksquare$  I disagree I agree

8. Click Agree and continue.

### <span id="page-9-0"></span>Setup instruction in Bank of America Send money with Zelle to donate online (continue):

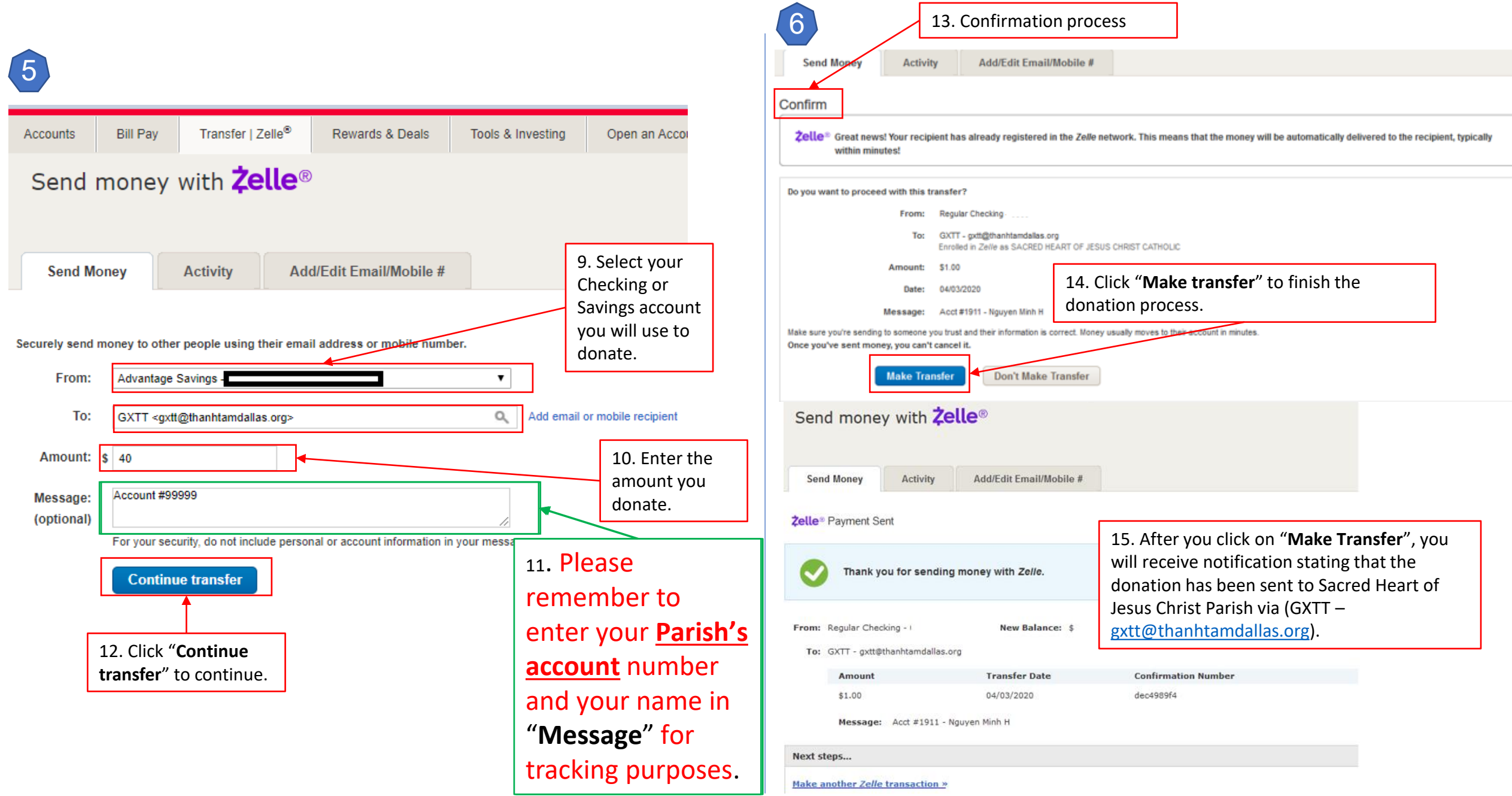

<span id="page-10-0"></span>Setup instructions for **Legacy Texas** Mobile Banking with Popmoney to donate online:

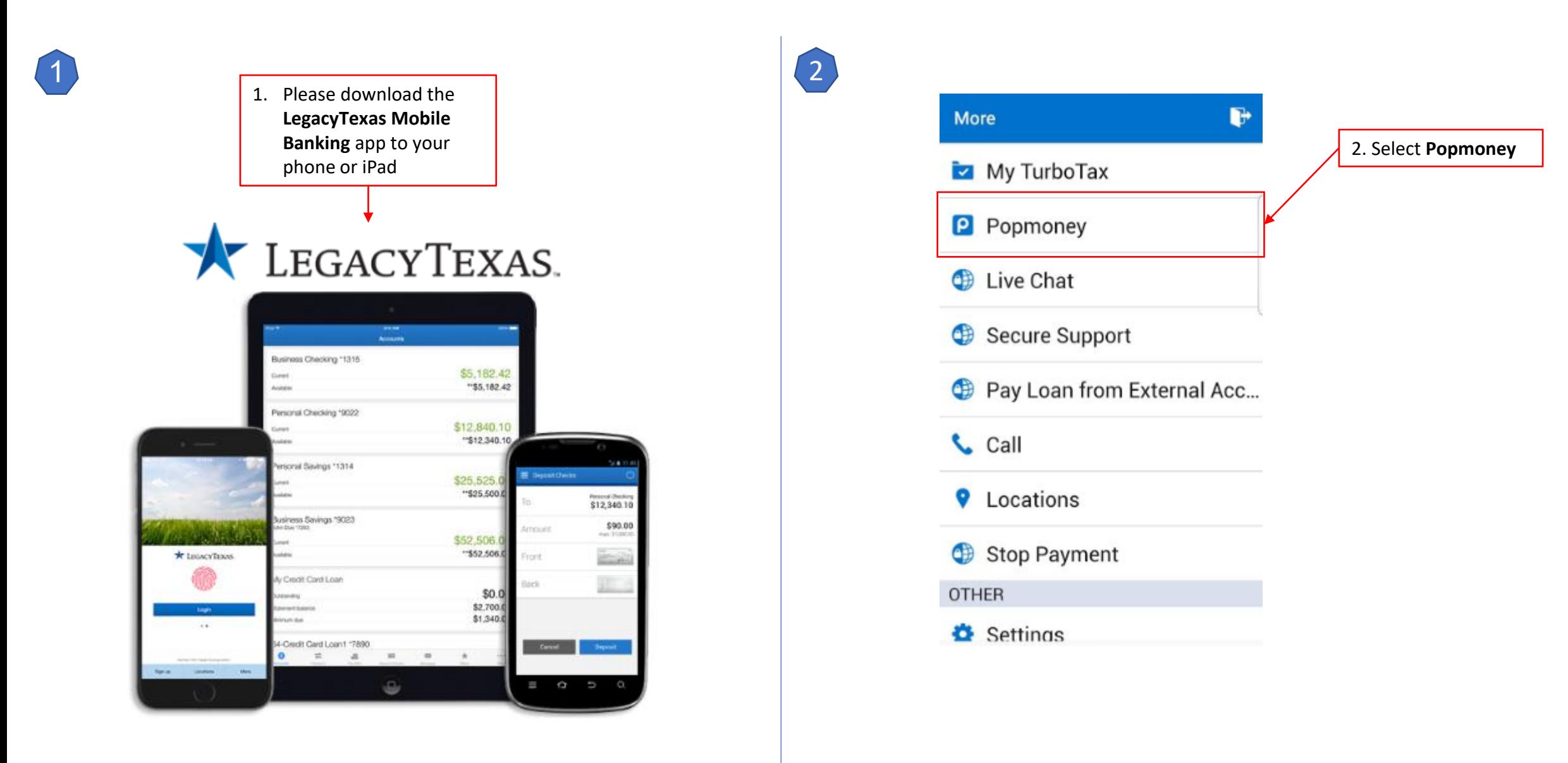

<span id="page-11-0"></span>Setup instruction in **Legacy Texas** Mobile Banking with Popmoney to donate online(continue):

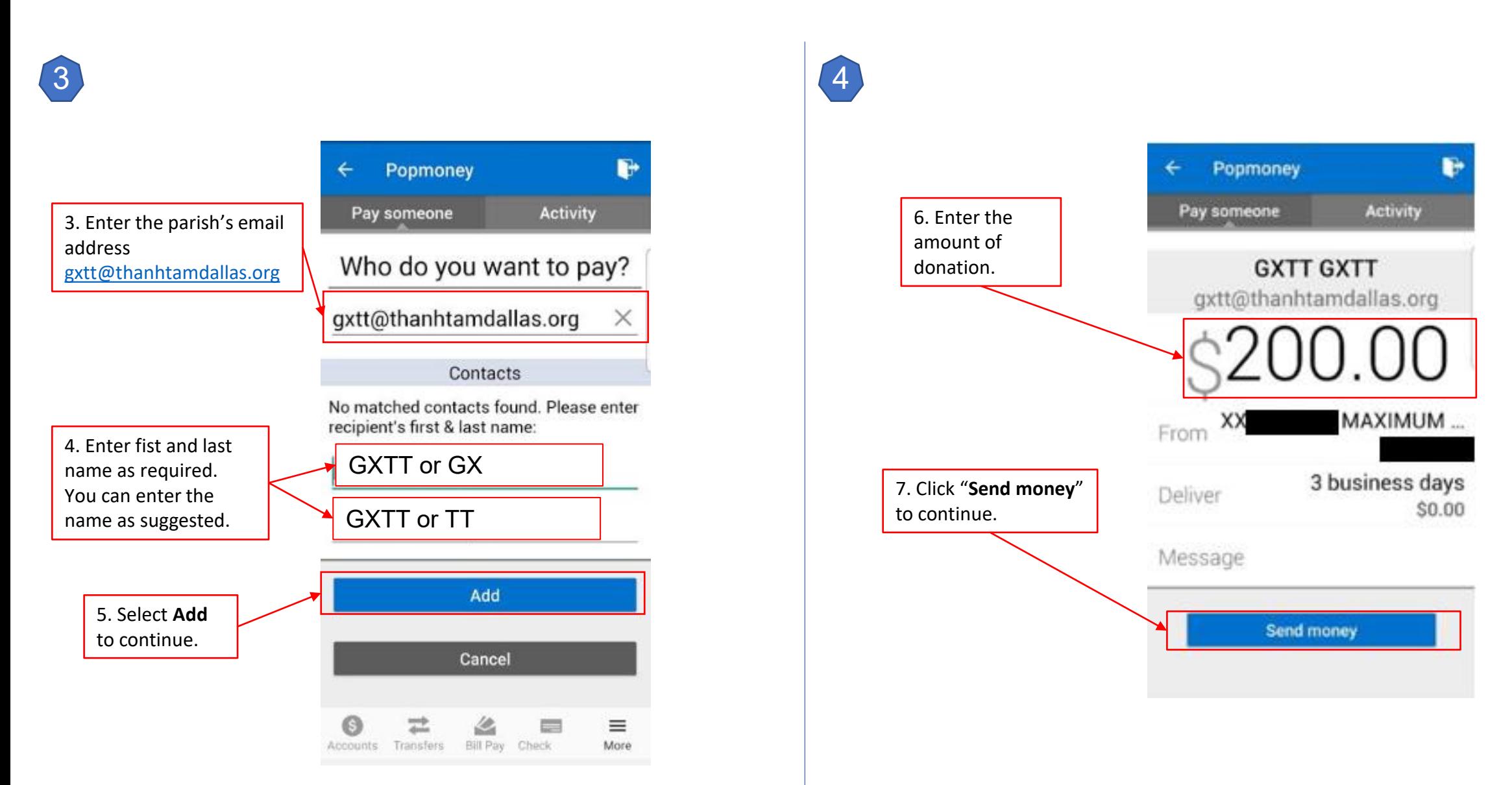

### <span id="page-12-0"></span>Setup instruction in **Legacy Texas** Mobile Banking with Popmoney to donate online(continue):

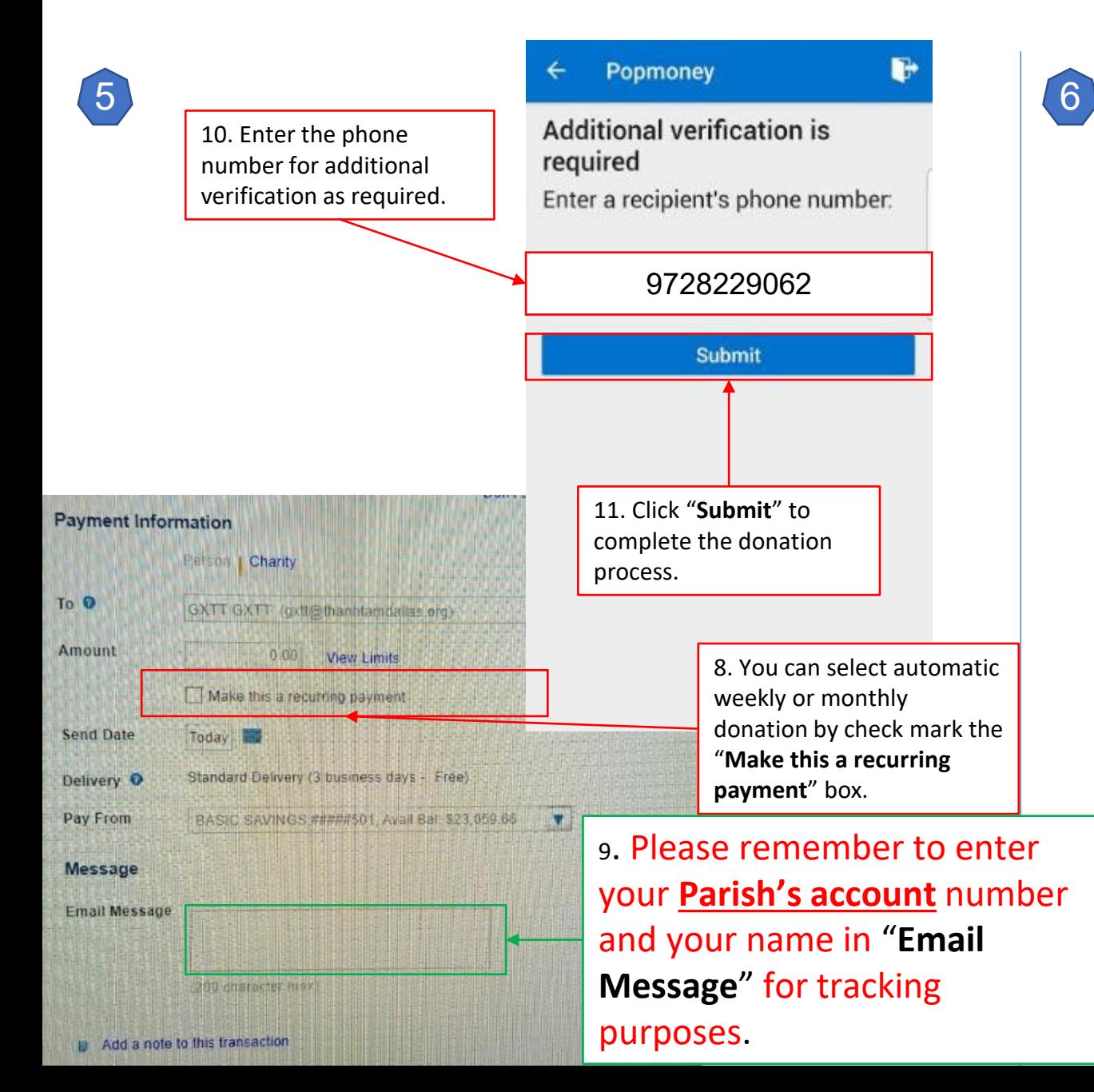

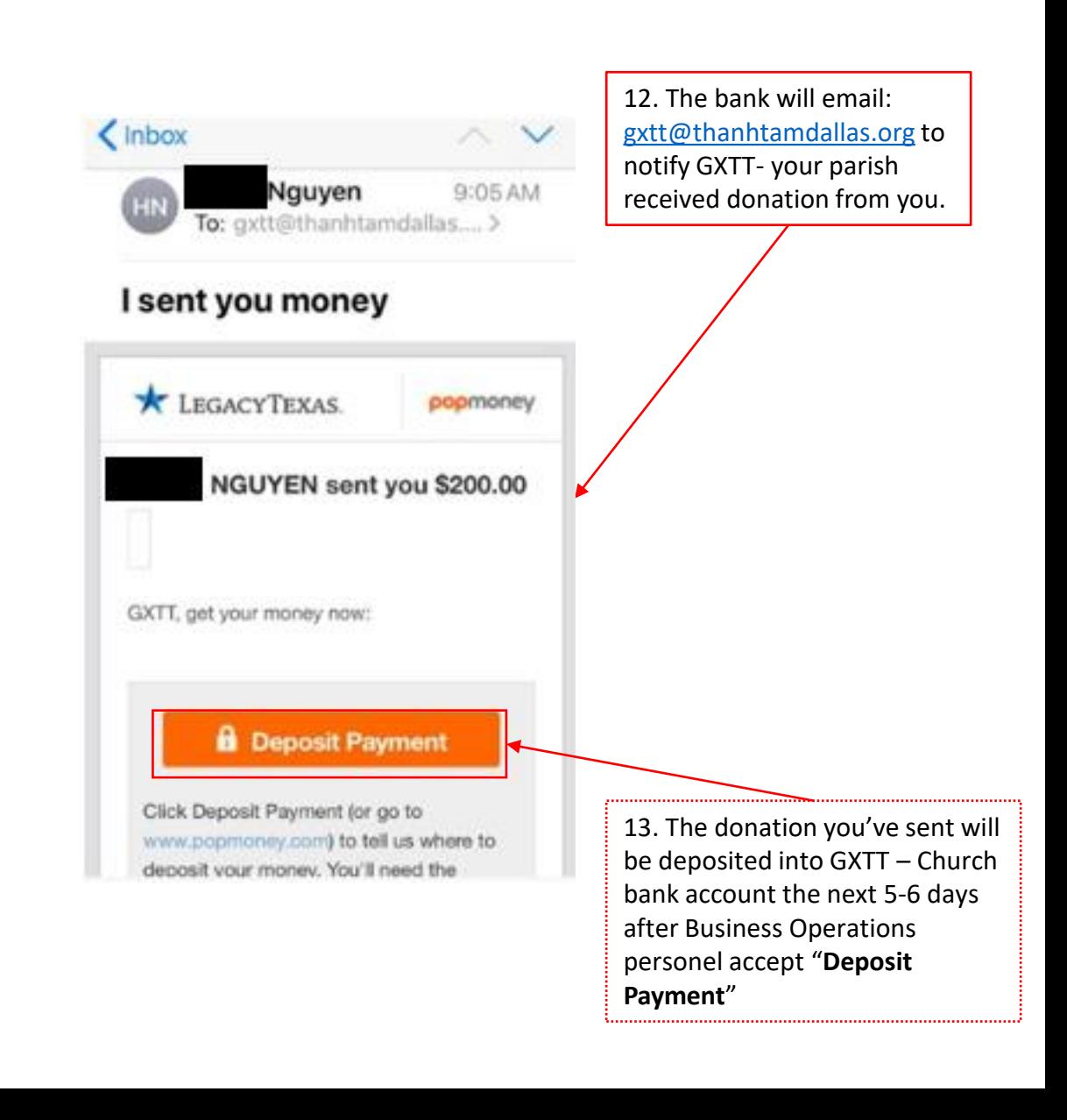

<span id="page-13-0"></span>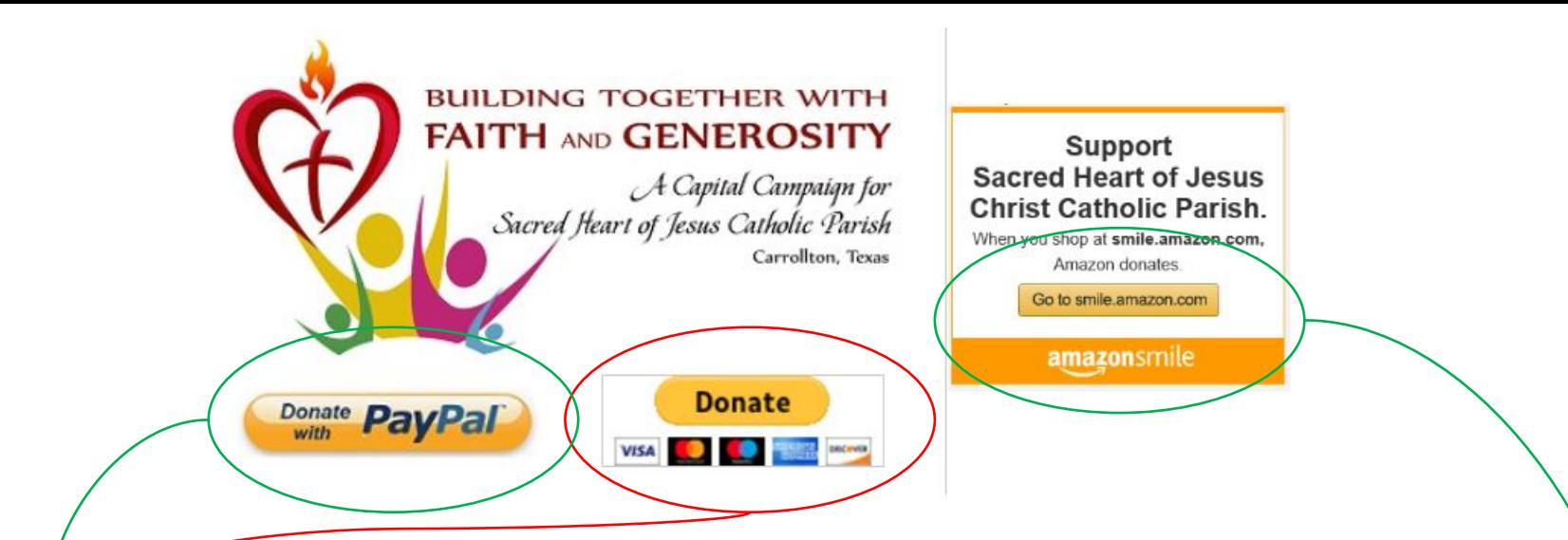

3. Donation through **PayPal**. PayPal provided two options:

- **a. PayPal**: If you donate through this option, the Parish will have to pay 2.2% merchant fee plus \$0.30 each time you donate.
- **b. PayPal Giving Fund**: If you select this option, the Parish does not have to pay any fees however, will receive donations after the 25<sup>th</sup> of each month.
- ❖ The two above options are often used for Capital Campaign donations.
- 4. You can also help fundraising toward Capital Campaign for Parking Lot Expansion, New Church Building, and Pastoral Center by click on **Go to smile.amazon.com** to shop. You will get things you want to buy and the Parish will get small benefit while you shop. It's a win win deal…

#### <span id="page-14-0"></span>Donation instructions for PayPal:

#### Donate with a debit or credit card

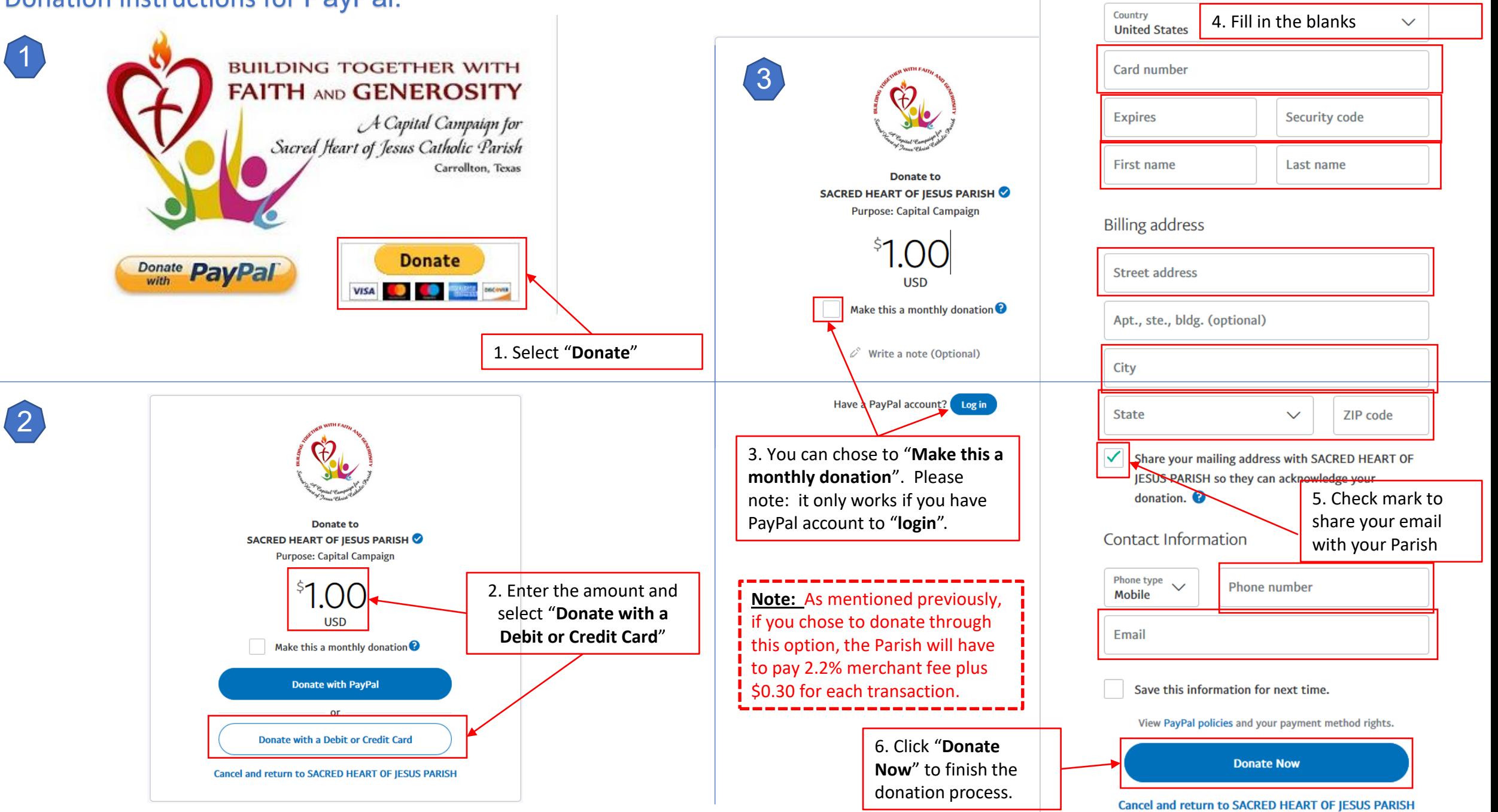

#### <span id="page-15-0"></span>Donation instructions for PayPal Giving Fund:

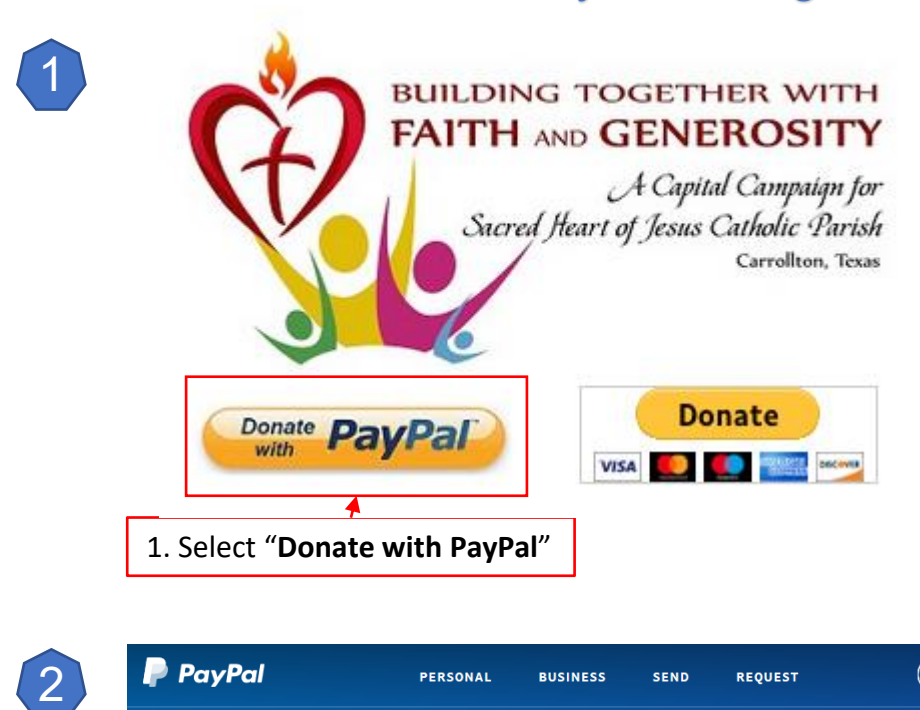

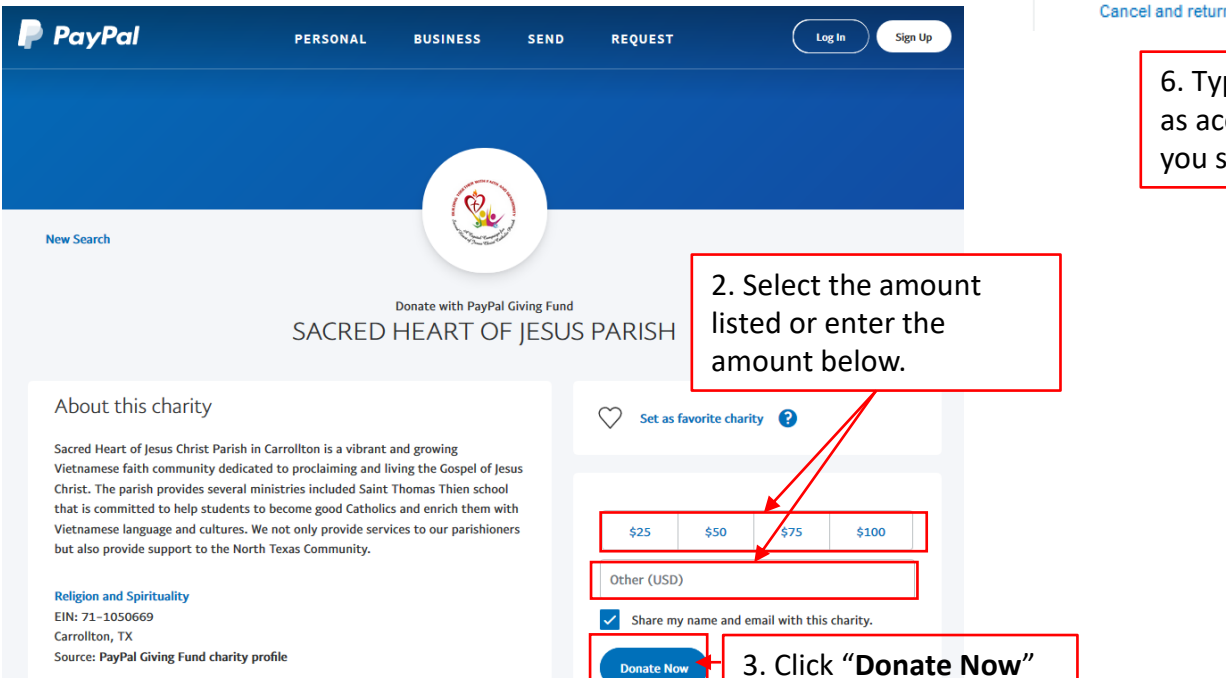

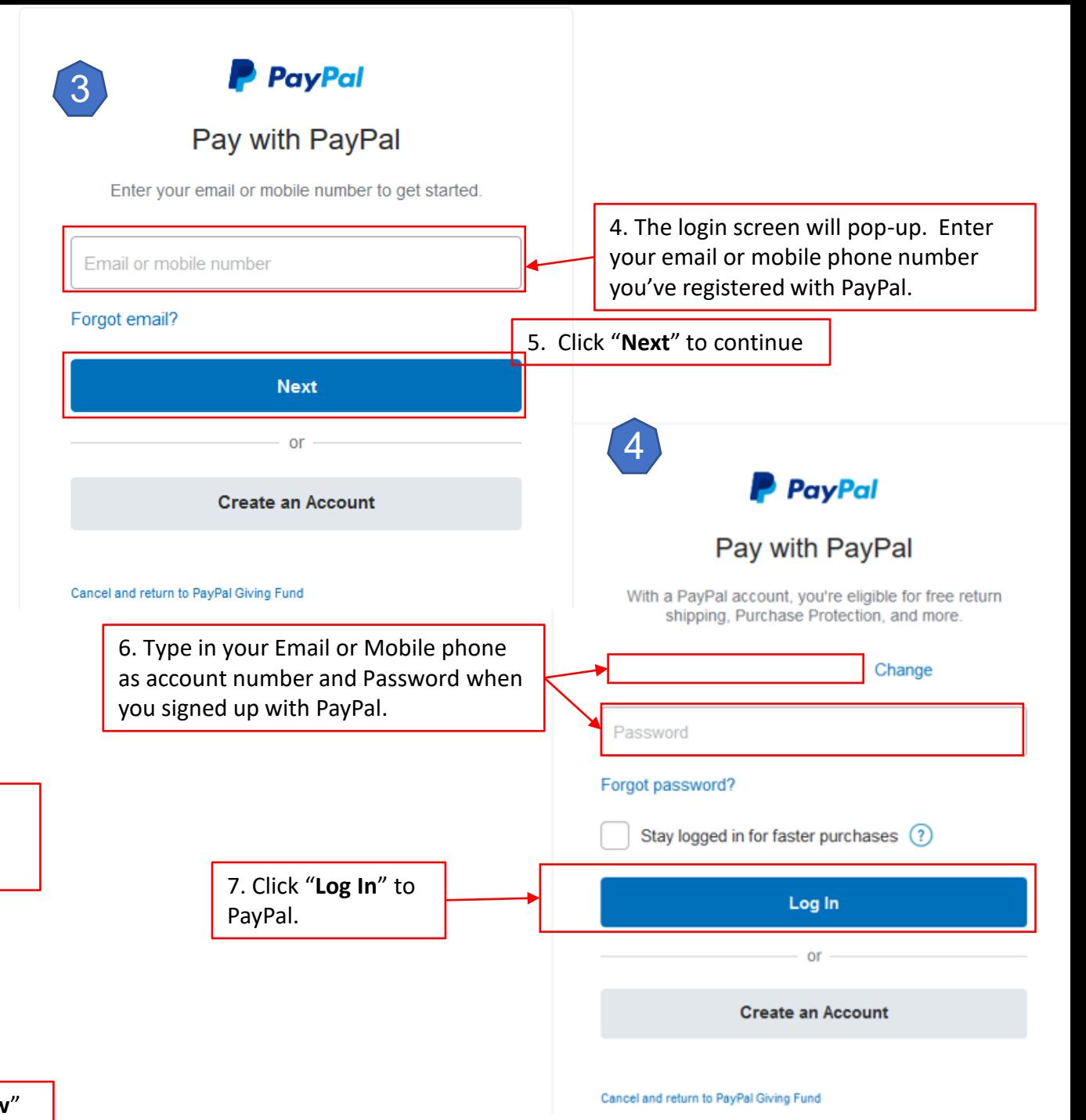

#### <span id="page-16-0"></span>Donation instructions for PayPal Giving Fund (continue):

**Note:** As mentioned previously, if you chose to donate through this option, the Parish does not have to pay any fees however, will receive the donations after the 25<sup>th</sup> of each month.

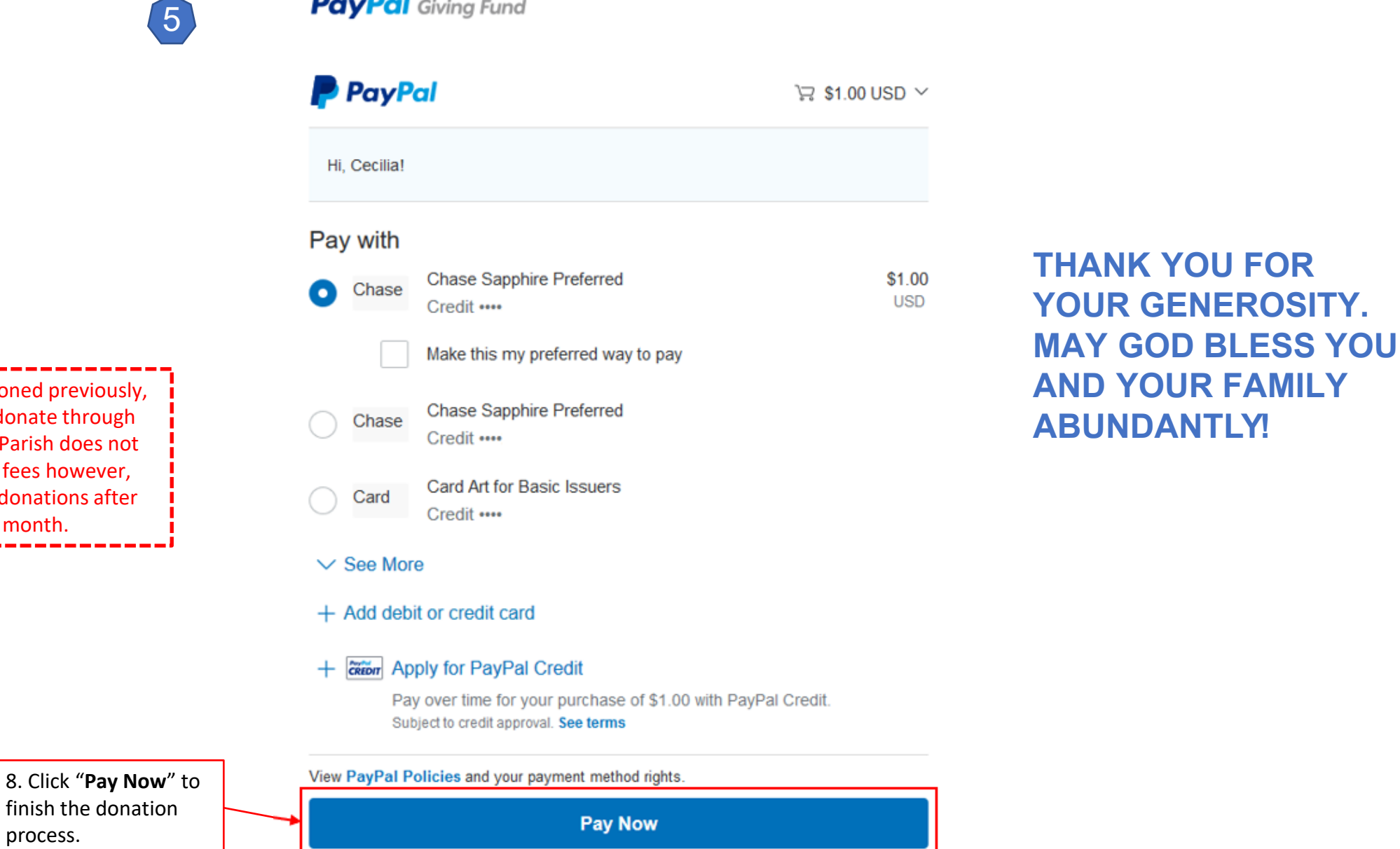

**PayPal** Giving Fund

Cancel and return to PayPal Giving Fund